# **Associated Entities Self Service Portal & Electronic Disclosure System (EDS)**

FOR STATE GOVERNMENT ELECTIONS AND BY-ELECTIONS, AND CALENDAR-BASED REPORTING PERIODS

**USER GUIDE**

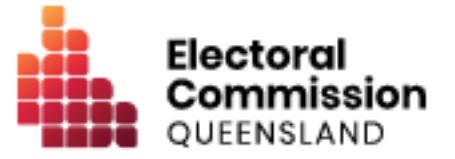

## **Contents**

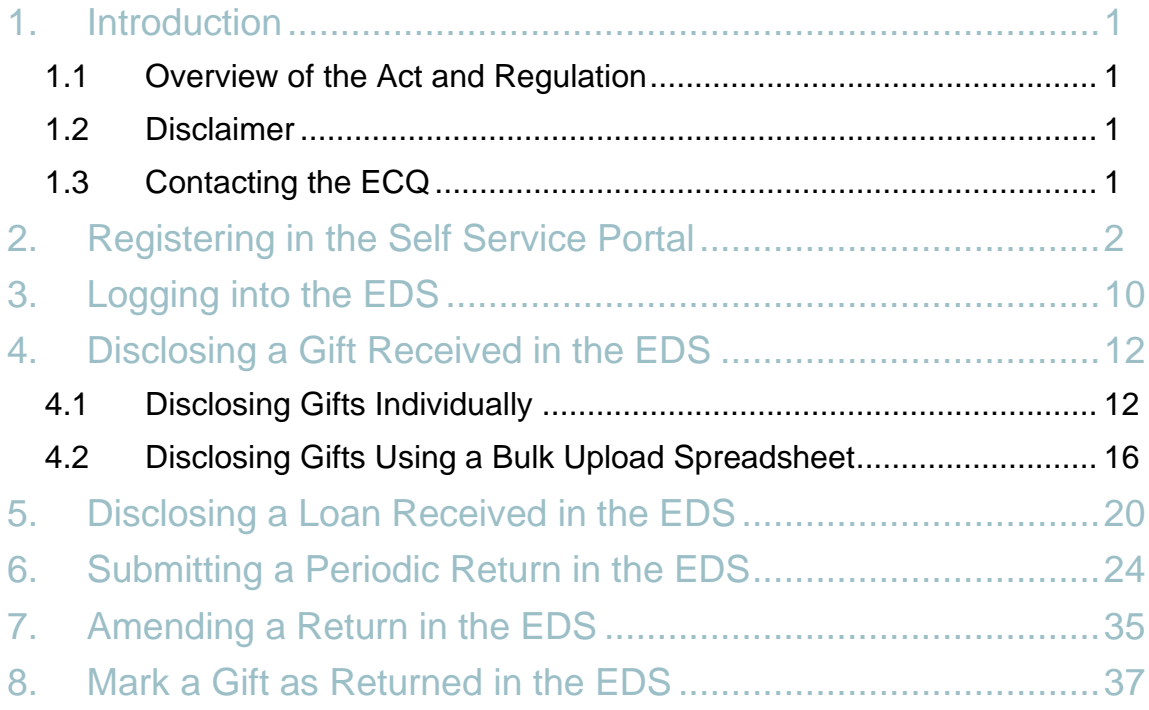

## <span id="page-2-0"></span>1. Introduction

### <span id="page-2-1"></span>1.1 Overview of the Act and Regulation

This user guide is intended for financial controllers of associated entities participating in state government elections who are required to comply with the financial disclosure provisions of the *Electoral Act 1992* (the Act) and the Electoral Regulation 2013 (the Regulation). It is also intended for financial controllers of associated entities who have calendar-based reporting obligations under the Act or Regulation.

### <span id="page-2-2"></span>1.2 Disclaimer

Publications by the Electoral Commission of Queensland (ECQ) are not intended as a substitute for the Act or Regulation. Financial controllers of Associated Entities are advised to obtain a copy of the Act and Regulation, and if necessary, seek independent legal advice. The Act and Regulation are available online at [www.legislation.qld.gov.au.](http://www.legislation.qld.gov.au/)

### <span id="page-2-3"></span>1.3 Contacting the ECQ

Please contact the ECQ's Funding and Disclosure Unit for general enquiries and assistance. Our details are set out below:

![](_page_2_Picture_127.jpeg)

## <span id="page-3-0"></span>2. Registering in the Self Service Portal

Financial controllers of associated entities will need to register an account in the ECQ's Self Service Portal to access the Electronic Disclosure System (EDS).

Please use the following instructions to register an account. If you already have a Self Service Portal account, you can skip to Section 3 of this User Guide.

- **1. Go to the ECQ's website at:** [www.ecq.qld.gov.au](https://www.ecq.qld.gov.au/)
- **2. Click on the '***Self Service Portal***' button at the top of the page.**

![](_page_3_Picture_5.jpeg)

- You can also access the ECQ's Self Service Portal directly at https://selfserv.elections.qld.gov.au.
- **3. Click on the '***Login or Register'* **button at the bottom of the page, which will allow you to login using QGov.**

![](_page_3_Picture_8.jpeg)

**4. If** *you do not have an existing QGov account***, click 'Register', then continue to Step 5.** 

**If** *you do have an existing QGov account***, enter your username (email address) and password, click '***Log in',* **and go to Step 7.**

![](_page_4_Picture_84.jpeg)

- *Note:* It is recommended that new users register using a username and password to login, rather than with the **Google** or **Microsoft** options. **Whichever option is chosen will be the option that must be used every time for future logins**. Attempting to switch between two different options to register or login will cause an error on the account.
- **5. To register a QGov account, choose an email that you will have access to before, during and after elections as your username (personal email address) and password, and tick the box confirming that you agree to the terms and conditions. Then click '***Continue'***.**

![](_page_5_Picture_56.jpeg)

- *Note:* Your password must have at least 10 characters containing a combination of at least 3 of the following: an upper-case letter, a lower-case letter, a number, or a special character (e.g. !, @, #, \$, etc.).
- If you have difficulty logging in, please contact SSQ on 13 74 68.
- **6. You will receive an email with a confirmation code. Enter this code into the field provided and click 'Continue'.**

![](_page_5_Picture_57.jpeg)

• *Note:* If you do not receive an email, please contact SSQ on 13 74 68.

**7. After successfully creating or logging into your QGov account, you will be redirected to the ECQ's Self Service Portal to set up your user profile.** 

![](_page_6_Picture_54.jpeg)

**8. Complete all mandatory fields, ensuring that you carefully follow the instructions under each field, then click '***Search the Roll***'.** 

![](_page_6_Picture_55.jpeg)

• *Note:* If you are on the Queensland electoral roll and receive an error message stating that *'No entry was found on the Queensland electoral roll matching these details'*, double check that all information has been typed in correctly.

![](_page_7_Picture_0.jpeg)

If you continue to get the error message, check the AEC's website [here](https://check.aec.gov.au/) to check that your enrolment details are up to date.

If your enrolment details with the AEC are not up to date, you can continue to create your profile in the ECQ's Self Service Portal using your old details. Once you have updated your information with the AEC, the ECQ will be automatically notified of the change.

- *Note:* If you are not on the Queensland electoral roll (e.g. you are under 18, or enrolled in another State), make sure you change the default response to the first question (*'Are you on the Qld electoral roll')* from '*Yes*' to '*No*'.
- **9. On the next page, you will need to provide a contact phone number. Click '***Next***' when complete.**

![](_page_7_Picture_79.jpeg)

- *Note:* Your address details are prefilled based on your enrolment information. If you need to change these details, go to the AEC's website to update your information on the electoral roll.
- **10.On the** *'Financial Disclosure Legislation***' page, complete the two questions relating to the types of returns that you may need to lodge in the EDS, then click '***Next'***.**

Click yes to the second question to lodge returns on behalf of an *organisation that is a donor, third party, publisher, broadcaster or associated entity*.

*Note:* If you are required to lodge returns as an *individual donor or third party*, click '*Yes'* to the first question.

![](_page_8_Picture_83.jpeg)

**11.If you select** *'Yes'* **to the first question, you will be required to enter your occupation and industry.** 

![](_page_8_Picture_84.jpeg)

**12.On the** *'Verification'* **page, tick the '***I'm not a robot'* **tick box, then click '***Submit***'.**

![](_page_9_Figure_1.jpeg)

**13.You will be required to complete the details of the associated entity.** 

![](_page_9_Picture_43.jpeg)

ACN / ABN:

Validate

![](_page_10_Picture_10.jpeg)

![](_page_10_Picture_11.jpeg)

## <span id="page-11-0"></span>3. Logging into the EDS

Once you have completed your registration in the ECQ's Self Service Portal, you can log into the EDS by using the following instructions.

- **1. Go to the ECQ's Self Service Portal at [https://selfserv.elections.qld.gov.au.](https://selfserv.elections.qld.gov.au/)**
- **2. Click on the** *'Login or Register'* **button at the bottom of the page, which will allow you to log in to the Self Service Portal using QGov.**

![](_page_11_Picture_63.jpeg)

**3. Enter your QGov username (email address) and password.** 

![](_page_11_Picture_64.jpeg)

- *Note:* If you have forgotten your password, click the '*Forgot your password'* button underneath the *'Log in'* button.
- **4. From the Self Service Portal, click** *'Disclosure'* **at the top right of the screen, then click** *'Lodge Disclosure Returns'***.**

![](_page_12_Picture_2.jpeg)

- **5. You can also access the EDS directly at [https://disclosures.ecq.qld.gov.au/.](https://disclosures.ecq.qld.gov.au/)**
	- Click the '*Login / Register'* button in the top right-hand corner

![](_page_12_Picture_70.jpeg)

### <span id="page-13-0"></span>4. Disclosing a Gift Received in the EDS

Financial controllers of associated entities that receive gifts of \$1,000 or more are required to disclose the details of the gift in a return.

Gifts can be disclosed *individually* (see [Section 4.1\)](#page-13-1) or by using a *bulk upload*  **spreadsheet** (see **Section 4.2**). The bulk upload spreadsheet is recommended when there is a large number of gifts to disclose all at once.

### <span id="page-13-1"></span>4.1 Disclosing Gifts Individually

To lodge a return for individual gifts received, please use the following instructions:

### **1. From the** *My Submissions* **page of the EDS, click '***Lodge Return'.*

![](_page_13_Picture_90.jpeg)

### **2. Click** *'State Government'***.**

![](_page_13_Picture_91.jpeg)

### **3. Click** *'Associated Entity'.*

![](_page_13_Picture_92.jpeg)

### **4. Click** *'Associated Entity – Reporting a gift (donation) received'.*

![](_page_14_Picture_36.jpeg)

### **5. Select the gift type from the drop-down menu***.*

![](_page_14_Picture_37.jpeg)

### **6. Select the donor type from the drop-down menu.**

![](_page_14_Picture_38.jpeg)

**7. Complete all mandatory fields.**

![](_page_15_Picture_62.jpeg)

• You can disclose additional gifts in the same return by clicking the *'+received from'* button at the bottom of the page and repeating the steps above.

![](_page_15_Picture_63.jpeg)

**8. You can save a draft copy of your return at any time by clicking '***Save draft'.*

![](_page_15_Picture_64.jpeg)

• You can access your draft returns by clicking *'Drafts'* from the left-hand menu.

![](_page_15_Picture_65.jpeg)

**9. To submit your return, click** *'Submit'.*

![](_page_16_Picture_1.jpeg)

**10.Read the lodgement information and click** *'Submit'* **to confirm lodgement of your return.**

![](_page_16_Picture_3.jpeg)

**11.Your return will appear in your** *My Recipient Submissions* **page, as well as on the public** *Gift Map* **and** *Reports* **pages.** 

![](_page_16_Picture_66.jpeg)

• The status of your return will appear as 'NCR' ('No Corresponding Return') to signify that a corresponding return from the donor is not required.

### <span id="page-17-0"></span>4.2 Disclosing Gifts Using a Bulk Upload Spreadsheet

To lodge a return for multiple gifts received using a bulk upload spreadsheet, please use the following instructions:

### **1. From the** *My Submissions* **page of the EDS, click '***Lodge Return'.*

![](_page_17_Picture_61.jpeg)

### **2. Click** *'State Government'***.**

![](_page_17_Picture_62.jpeg)

### **3. Click** *'Associated Entity'.*

![](_page_17_Picture_63.jpeg)

### **4. Click** *'Associated Entity – Reporting a gift (donation) received'.*

![](_page_17_Picture_64.jpeg)

**5. Click the '***+Bulk upload' button in the top right-hand corner***, then click '***Download template'.*

![](_page_18_Picture_1.jpeg)

- **6. Click to open the file in Microsoft Excel once it has finished downloading.**
	- **Note:** Google Chrome downloads will appear in the lower left of the page, Internet Explorer downloads will appear in a popup box and Apple Safari downloads will be available in the download icon in the lower right of the screen.
- **7. Click** *'Enable Editing'* **at the top of the Excel spreadsheet.**

![](_page_18_Picture_122.jpeg)

**8. Complete all fields in the spreadsheet with the details of each gift that you wish to upload.**

![](_page_18_Picture_123.jpeg)

- *Note:* The 'Country' field is only required for overseas addresses.
- *Note:* The 'Date Returned' field is only required for gifts of foreign property.
- **Important**: Please do not change, add or remove any of the spreadsheet columns, otherwise the template will not upload properly. This includes wording that you copy and paste from a different document – it must match the options available from any drop-down lists in the template (e.g. Type).
- **9. Once you have entered all gifts into the spreadsheet, save the file to your computer.**
- **10.From the EDS lodgement page, click** *'+ Bulk upload',* **then '***Upload template'.*

![](_page_19_Picture_2.jpeg)

- Select the bulk upload spreadsheet from where it is saved on your computer; this will upload the gifts into the EDS.
- **11.You can save a draft copy of your return at any time by clicking '***Save draft'.*

![](_page_19_Picture_5.jpeg)

• You can access your draft returns by clicking '*Drafts'* from the left-hand menu.

![](_page_19_Picture_80.jpeg)

**12.To submit your return, click '***Submit'.*

![](_page_19_Picture_9.jpeg)

**13.Click** *'Submit'* **to confirm lodgement of your return.**

![](_page_20_Picture_1.jpeg)

**14.Your returns will appear in your** *My Recipient Submissions* **page, as well as on the public** *Gift Map* **and** *Reports* **pages.**

![](_page_20_Picture_53.jpeg)

• The status of your return will appear as 'NCR' ('No Corresponding Return') to signify that a corresponding return from the donor is not required.

## <span id="page-21-0"></span>5. Disclosing a Loan Received in the EDS

Financial controllers of associated entities that receive loans of \$1,000 or more are required to disclose the details of the loan in a return.

To lodge a return for loans received, please use the following instructions:

### **1. From the** *My Submissions* **page of the EDS, click '***Lodge Return'.*

![](_page_21_Picture_58.jpeg)

#### **2. Click** *'State Government'***.**

![](_page_21_Picture_59.jpeg)

### **3. Click** *'Associated Entity'.*

![](_page_21_Picture_60.jpeg)

#### **4. Click** *'Associated Entity – Reporting a loan received'.*

![](_page_22_Picture_65.jpeg)

#### **5. Select the type of loan provider from the drop-down menu.**

![](_page_22_Picture_66.jpeg)

### **6. Complete all mandatory fields.**

![](_page_22_Picture_67.jpeg)

• You can disclose additional loans in the same return by clicking the *'+received from'* button at the bottom of the page and repeating the steps above.

![](_page_22_Figure_7.jpeg)

**7. You can save a draft copy of your return at any time by clicking '***Save draft'.*

![](_page_23_Picture_59.jpeg)

• You can access your draft returns by clicking *'Drafts'* from the left-hand menu.

![](_page_23_Picture_60.jpeg)

**8. To submit your return, click** *'Submit'.*

![](_page_23_Picture_61.jpeg)

**9. Read the lodgement information and click** *'Submit'* **to confirm lodgement of your return.**

![](_page_23_Picture_7.jpeg)

**10.Your return will appear in your** *My Loan Submissions* **page, as well as on the public** *Reports* **pages.** 

![](_page_24_Picture_34.jpeg)

• The status of your return will appear as 'NCR' ('No Corresponding Return') to signify that a corresponding return from the loan provider is not required.

## <span id="page-25-0"></span>6. Submitting a Periodic Return in the EDS

Financial controllers of associated entities are required to lodge a Periodic Return for the entity within 8 weeks after the end of each reporting period (1 January to 30 June, and 1 July to 31 December, of each year).

In this return, you are required to disclose all amounts received, paid and owed by the associated entity for the reporting period, including the details of any receipts, payments, or debts of \$1,000 or more, as well as any amounts paid from capital.

**Important:** If the entity received any gifts or loans of \$1,000 or more during the reporting period, you must lodge a separate return in the EDS for each gift/loan *prior to* submitting your Periodic Return. See [Section 4](#page-13-0) and [Section 5](#page-21-0) for instructions on how to lodge these returns.

To lodge your Periodic Return, please use the following instructions.

#### **1. From the** *My Submissions* **page of the EDS, click '***Lodge Return'.*

![](_page_25_Picture_119.jpeg)

### **2. Click** *'State Government'***.**

![](_page_25_Picture_120.jpeg)

### **3. Click** *'Associated Entity'.*

![](_page_25_Picture_121.jpeg)

**4. Click '***Associated Entity – Submitting a periodic return'.*

![](_page_26_Picture_1.jpeg)

**5. Select the relevant reporting period from the '***Reporting period'* **section.**

![](_page_26_Picture_140.jpeg)

If the associated entity only has a *small number of receipts, payments or debts of \$1,000 or more, or amounts paid from capital,* to disclose for the reporting period, go to **Step 6**.

If the associated entity has **a** *large number of receipts, payments or debts of \$1,000 or more, or amounts paid from capital,* to disclose for the reporting period, go to **Step 7**.

If the associated entity *does not have any receipts, payments or debts of \$1,000 or more, or amounts paid from capital,* to disclose for the reporting period, go to **Step 8**.

- **6. You can disclose a small number of individual payments, debts, receipts of \$1,000 or more, or amounts paid from capital, by using the following instructions:**
	- Click the *'+Payment*', *'+Debt'*, '+*Capital Deposit'* or '+*Receipt*' buttons at the bottom of the page to add an item to the return.

![](_page_26_Picture_141.jpeg)

• Complete all mandatory fields.

![](_page_27_Picture_112.jpeg)

• Add additional items to the same return by clicking the corresponding buttons at the bottom of the page and repeating the steps above.

![](_page_27_Picture_113.jpeg)

- Once you have entered all payments, debts, amounts paid from capital and receipts of \$1,000 or more for the reporting period, go to **Step 9**.
- **7. You can disclose a large number of payments, debts, receipts of \$1,000 or more, or amounts paid from capital, all at once by using the following instructions:**
	- Click the '*+Bulk upload'* button in the top right-hand corner, then click '*Download template'.*

![](_page_27_Picture_114.jpeg)

- Click to open the file in Microsoft Excel once it has finished downloading.
- *Note:* Google Chrome downloads will appear in the lower left of the page, Internet Explorer downloads will appear in a popup box and Apple Safari downloads will be available in the download icon in the lower right of the screen.
- Click *'Enable Editing'* at the top of the Excel spreadsheet.

![](_page_28_Picture_105.jpeg)

• Complete all fields in the spreadsheet with the details of each item you wish to upload.

![](_page_28_Picture_106.jpeg)

- *Note:* The 'Country' field is only required for overseas addresses.
- **Important:** After downloading the spreadsheet, make sure to scroll all the way up to the top row before you start entering data. Leaving the top rows blank may cause errors when you upload the template to your return.
- *Important:* Please do not change, add or remove any of the spreadsheet columns, otherwise the template will not upload properly. This includes wording that you copy and paste from a different document – it must match the options available from any drop-down lists in the template (e.g. Type).
- **Tip:** To save time, download the bulk upload template at the beginning of the reporting period and complete as you go.
- Once you have entered all items into the spreadsheet, save the file to your computer.

![](_page_28_Picture_8.jpeg)

• From the EDS lodgement page, click *'+ Bulk upload',* then '*Upload template'.*

- Select the bulk upload spreadsheet from where it is saved on your computer; this will upload the items into the EDS.
- **8. Click the '***Next'* **button at the bottom of the page.**

![](_page_29_Figure_2.jpeg)

If *no amounts were received, paid or owed* by the associated entity for the reporting period, go to **Step 10**. Otherwise, continue to Step 9.

- **9. The** *Return Summary* **is a summary of all amounts received, paid and owed by the associated entity for the reporting period.**
	- The *'Gifts' and 'Loans'* sections will display the total amounts of any gifts and loans that you have already reported in the EDS as being received by the associated entity during the reporting period.

![](_page_29_Picture_108.jpeg)

• You can review any gifts or loans that you have already reported in the EDS by clicking the *'View'* button.

![](_page_29_Picture_109.jpeg)

• The '*Receipts'* section will display the total amount of any receipts, other than gifts or loans, that you added to the previous page of the return in Step 6 or Step 7 above.

![](_page_30_Picture_101.jpeg)

• If the associated entity received any gifts, loans or other receipts during the reporting period that were less than \$1,000 and have not already been reported in the EDS, you must update the *'Unreported Amounts Under Threshold*' field with the total value of these gifts, loans and receipts.

![](_page_30_Picture_102.jpeg)

*For example: During the reporting period, the associated entity received three gifts totalling \$2,500 and one loan of \$1,000, which you have already reported in the EDS in separate returns. These gifts and loan will appear automatically in the 'Gifts' and 'Loans' section of the entity's Periodic Return. The entity also received one other receipt of \$3,000, which you added on the first page of the Periodic Return. This will appear automatically in the 'Receipts' section.* 

*However, during the reporting period, the entity also received a number of smaller gifts, loans and receipts, totalling \$500. In the 'Unreported Amounts Under Threshold' field, you will need to update the amount from '\$0.00' to '\$500.00'.* 

• The *'Total Amounts Received'* field should reflect the total amount of gifts, loans and receipts that the associated entity received during the reporting period. It is calculated based on the sum of the *'Amount'* field and the '*Unreported Amounts Under Threshold'* field.

![](_page_31_Picture_87.jpeg)

• The '*Payments'* and '*Debts'* sections will display the total amount of any payments or debts that you added to the previous page of the return in Step 6 or Step 7 above.

![](_page_31_Picture_88.jpeg)

• If the associated entity received any payments or debts during the reporting period that were less than \$1,000 and have not already been reported in the EDS, you must update the *'Unreported Amounts Under Threshold*' field with the total value of these payments or debts.

![](_page_32_Picture_59.jpeg)

• The *'Total Amounts Paid'* and *'Total Amounts Outstanding'* fields should reflect the total amount of payments and the total amount of outstanding debts respectively for the reporting period. The amounts are calculated based on the sum of the *'Amount'* field and the '*Unreported Amounts Under Threshold'* field.

![](_page_32_Picture_60.jpeg)

• The '*Capital Deposit'* section will display the total amount of any payments made from capital that you added to the previous page of the return in Step 6 or Step 7 above.

![](_page_33_Picture_90.jpeg)

All capital deposits are required to be disclosed on the previous page of the return, not just amounts that are \$1,000 or more. As such, there is no '*Unreported Amounts Under Threshold'* field required to be completed for this section.

### **10.An audit certificate must be provided with an associated entity's periodic return unless the ECQ waives the requirement based on the cost being unreasonable.**

• Click the *'Template'* button to download a template audit certificate, to be completed by an auditor.

![](_page_33_Picture_91.jpeg)

• Once an audit certificate has been completed, click '*Attach Audit Certificate'* to upload the certificate to the return.

![](_page_33_Figure_6.jpeg)

• If you need additional time to obtain a completed audit certificate, tick the *'Defer Audit Certificate Attachment'* tick box. This will allow you to submit your return and attach a completed audit certificate at a later date.

![](_page_34_Picture_65.jpeg)

• If you wish to request a waiver of the audit certificate requirement, click the *'Request Audit Waiver'* button and provide a justification for your request.

![](_page_34_Picture_66.jpeg)

### **11.You can save a draft copy of your return at any time by clicking '***Save draft'.*

![](_page_34_Picture_4.jpeg)

• You can access your draft returns by clicking '*Drafts'* from the left-hand menu.

![](_page_34_Picture_67.jpeg)

#### **12.To submit your return, click '***Submit'***.**

• **Note:** If there were no amounts received, paid or outstanding for the reporting period, the button will appear as *'Submit Nil Return'*.

![](_page_34_Picture_68.jpeg)

**11.Read the lodgement information and click** *'Submit'* **to confirm lodgement of your return.**

![](_page_35_Picture_1.jpeg)

**13.Your return will appear in your** *Periodic Returns* **page, as well as on the public** *Reports* **page.**

![](_page_35_Picture_42.jpeg)

### <span id="page-36-0"></span>7. Amending a Return in the EDS

If you have made an error or omission in a return that you have previously lodged in the EDS, you can request for the ECQ to amend the return.

To request to amend a return in the EDS, please use the following instructions.

- **1. Locate the return that you wish to amend from the** *My Submissions* **page or the Periodic Returns page of the EDS.**
- **2. Click the '***Actions'* **button next to the return.**

![](_page_36_Picture_56.jpeg)

#### **3. Click '***Request to Amend'***.**

![](_page_36_Picture_57.jpeg)

**4. Enter a reason for the amendment, and a description of what needs to be changed, then click '***Request to Amend'***.**

![](_page_37_Picture_1.jpeg)

**5. The status of the return will change to 'PENDING', and the return will be temporarily removed from the public** *Gift Map* **and** *Reports* **pages.**

![](_page_37_Picture_60.jpeg)

**6. You will receive an email once the amendment has been processed by the ECQ.**

### <span id="page-38-0"></span>8. Mark a Gift as Returned in the EDS

If you have lodged a return in the EDS for a gift that the associated entity has received that has since been returned to the donor, you can mark the gift as returned.

To mark a gift as returned in the EDS, please use the following instructions.

- **1. Locate the return for the gift that you wish to mark as returned from the** *My Submissions* **page of the EDS.**
- **2. Click the '***Actions'* **button next to the return.**

![](_page_38_Picture_60.jpeg)

#### **3. Click '***Mark gift as returned'***.**

![](_page_38_Picture_61.jpeg)

**4. Enter the date the gift was returned, a reason for returning the gift, and any relevant attachments, then click '***Mark gift as returned'.*

![](_page_39_Picture_52.jpeg)

**5. A returned symbol () will appear next to the return in the** *My Submissions*  **page of the EDS and on the public** *Gift Map* **and** *Reports* **pages, indicating that the gift has been returned.** 

![](_page_39_Picture_53.jpeg)

**6. An email notification will be sent to you and the donor of the gift (if they are registered in the EDS) confirming that the gift has been marked as returned.**